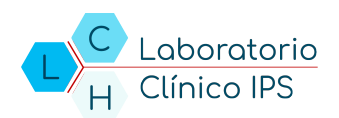

## **MANUAL CONSULTA WEB ENTIDAD**

Este manual está diseñado con el fin de guiar al usuario en el funcionamiento y consulta de resultados a través de la plataforma, y las actividades que podrán realizar cada uno de ellos dentro de la misma.

## **Para ingresar a la plataforma**

Se debe ingresar mediante su navegador de internet de preferencia a la pagina https://lchsas.com, luego de ingresar a la pagina web se deben seguir los siguientes pasos:

- 1. Se debe dar clic en el botón *Resultados*.
- 2. Se debe dar clic en la opción *Entidades* en la barra de navegación.
- 3. Se debe ingresar los datos de:
	- Usuario: Dato asignado para la entidad.
	- Contraseña: Contraseña asignada.
- 4. Clic en el botón Aceptar para acceder a la plataforma.

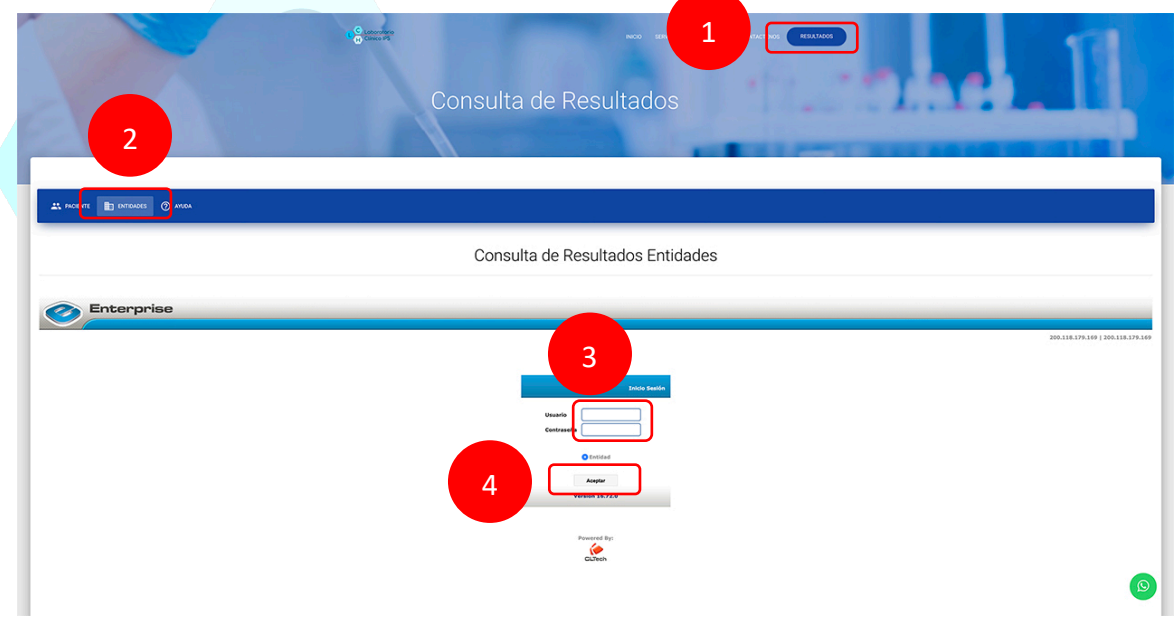

## **Consultar resultados**

1. El sistema genera consulta automática de los últimos treinta (30) días teniendo como fecha final en el campo "*Hasta",* el día que se ingresa a la plataforma. Si se desea consultar mas de treinta días, se debe modificar la fecha en el campo "*Ingreso desde".* 

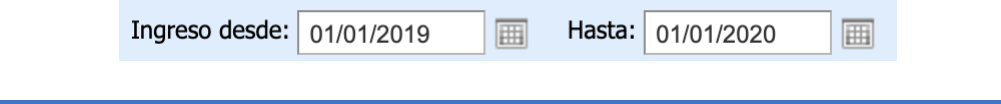

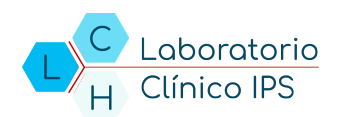

2. Se debe seleccionar el filtro par la consulta de pacientes *Orden, Apellido, Historia, Sin filtro.*

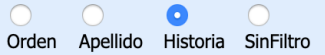

3. Ingresar los datos según el filtro aplicado.

回

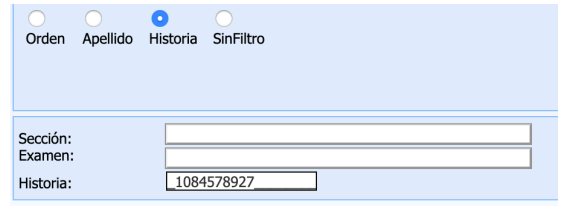

- 4. Luego de ingresar las fechas de consulta se debe dar clic en el botón identificado con una lupa o dar Enter.
- 5. Si se encuentran registros de resultados se deberá mostrar el nombre del paciente en el recuadro con el listado de ordenes del periodo seleccionado.
- 6. Se debe dar clic en el botón para mostrar el listado de ordenes. Las ordenes se listarán de manera descendente de la fecha mas reciente a la fecha mas antigua.

:: ESPAÑA YULE HERMES LEONID

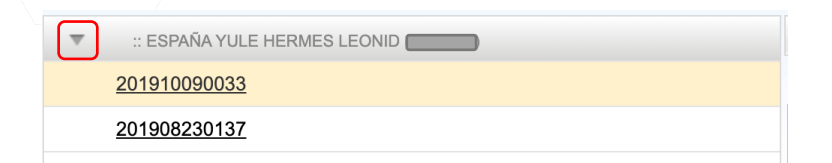

7. Se debe dar clic en la orden que se quiera consultar para ver los resultados.

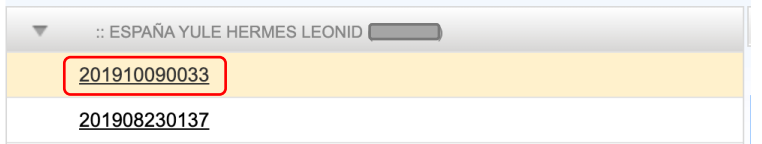

8. Para imprimir el resultado se debe dar clic en el botón imprimir. El sistema genera el resultado en una ventana emergente en formato PDF para imprimir es su impresora local.

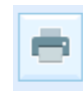

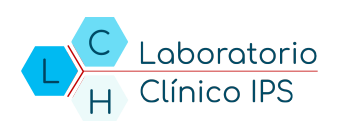

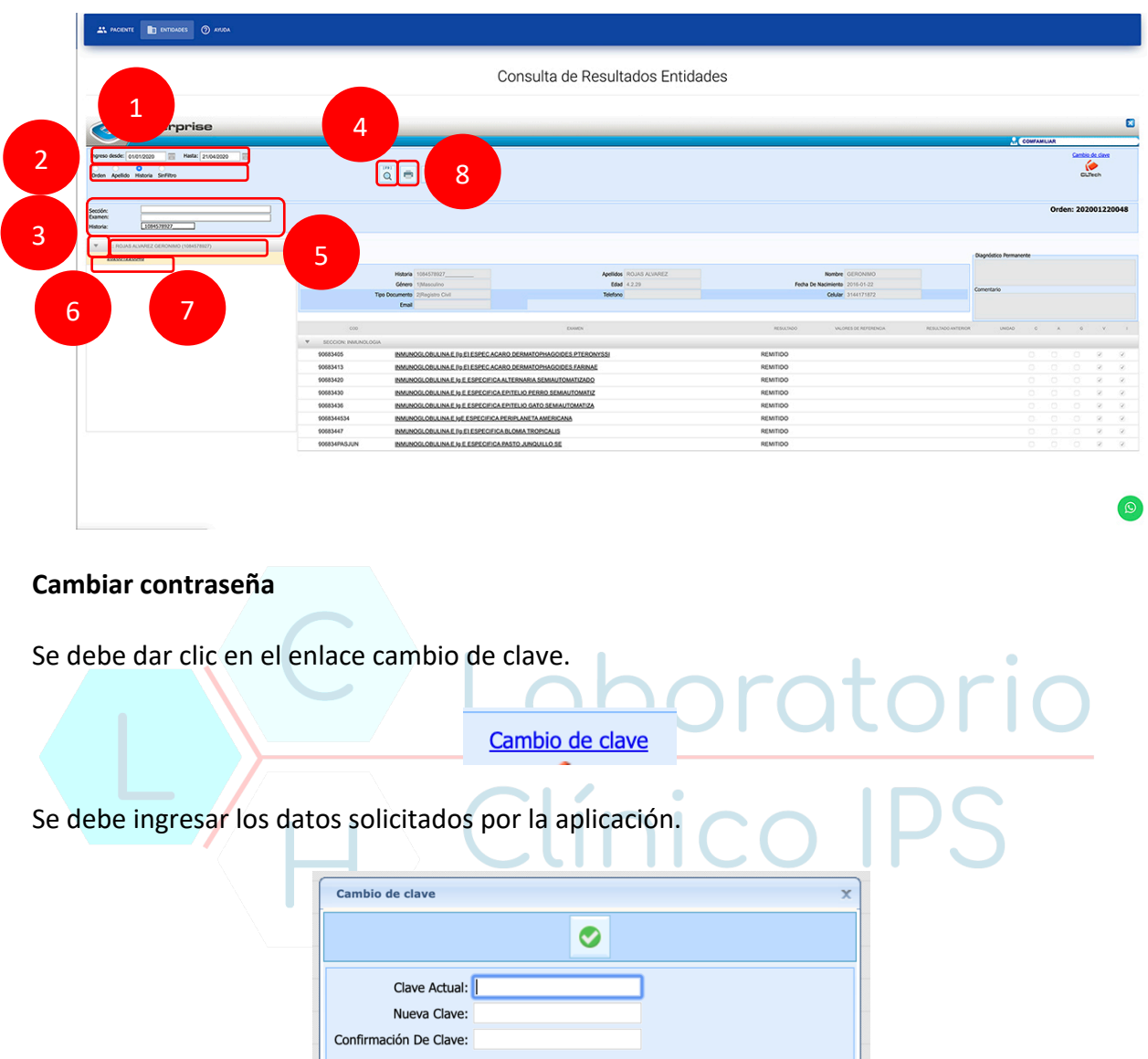

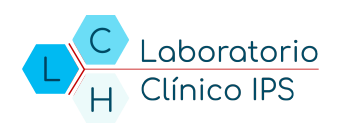

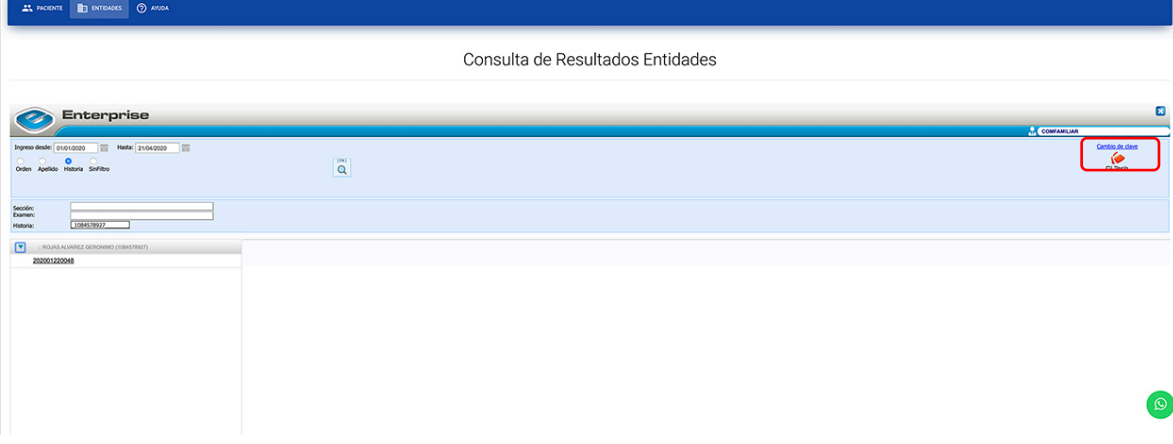

## **Salir de la plataforma**

Se debe dar clic en el botón de cerrar sesión.

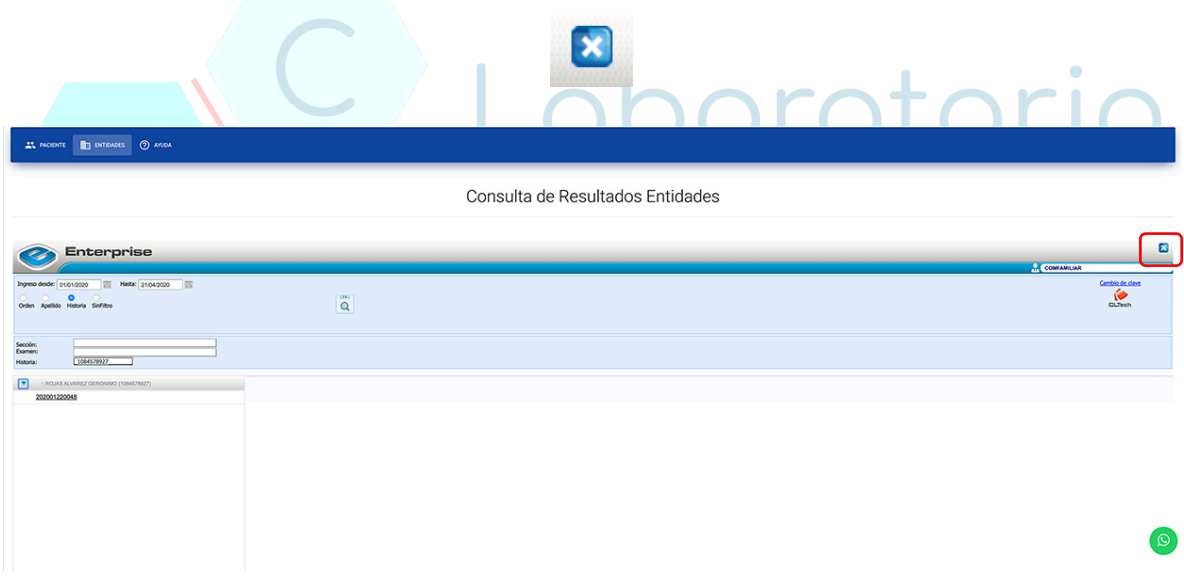

**NOTA:** Si requieres ayuda en línea puedes ingresar mediante el botón de WhatsApp ubicado en la parte inferior derecha de nuestra plataforma.